## تطبيقات **الألعاب الرقمية التعليمية**

 $-\Box$   $\times$ 

### **Smart Learning Suite**

**إعداد دليل المستخدم:** حنان محمد الريشي

**مقدم: د.** علي سويعد القرني

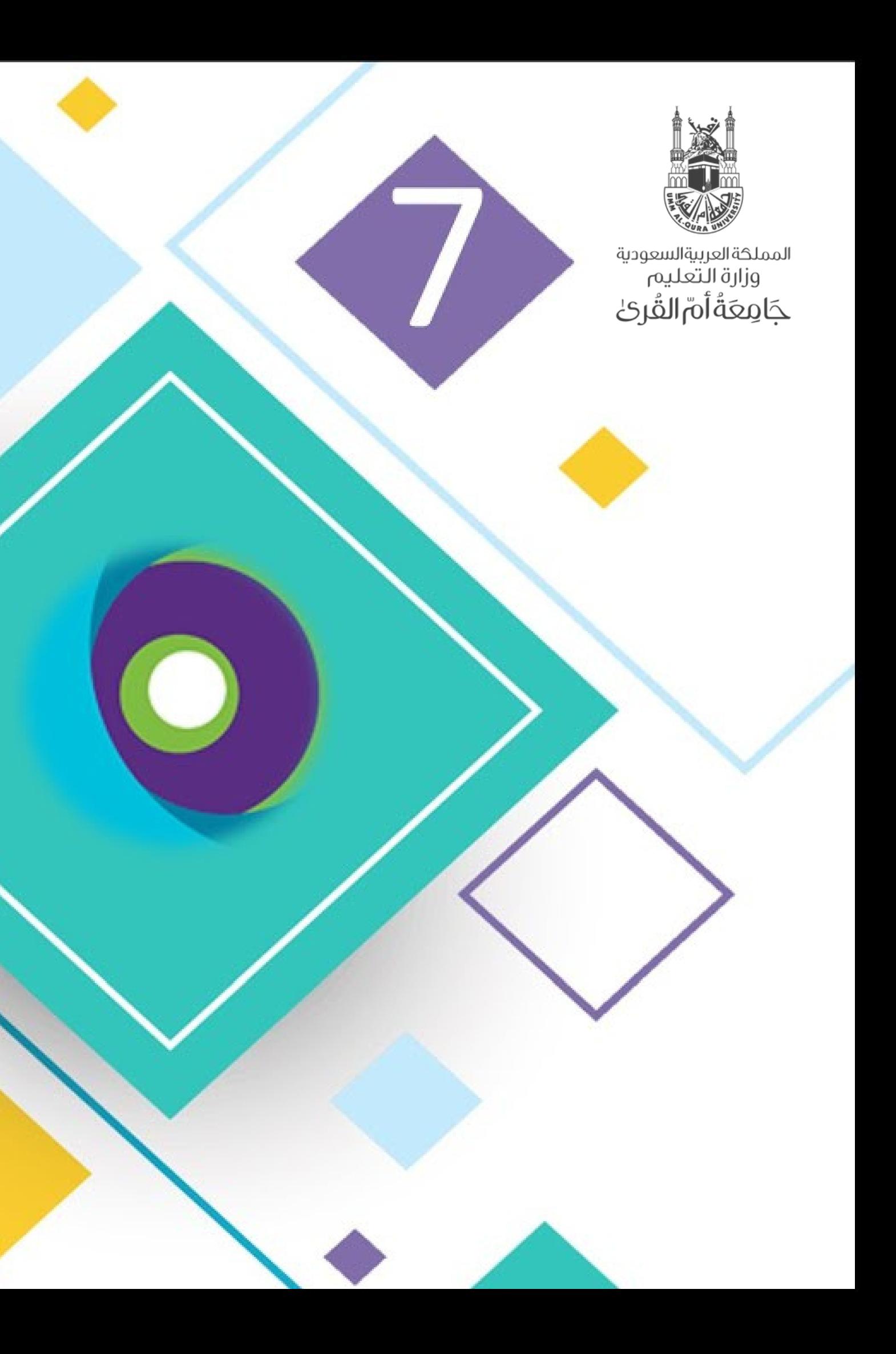

**ماجستير التعليم الإلكتروني**

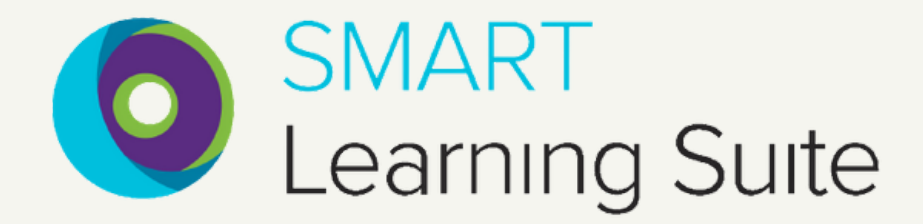

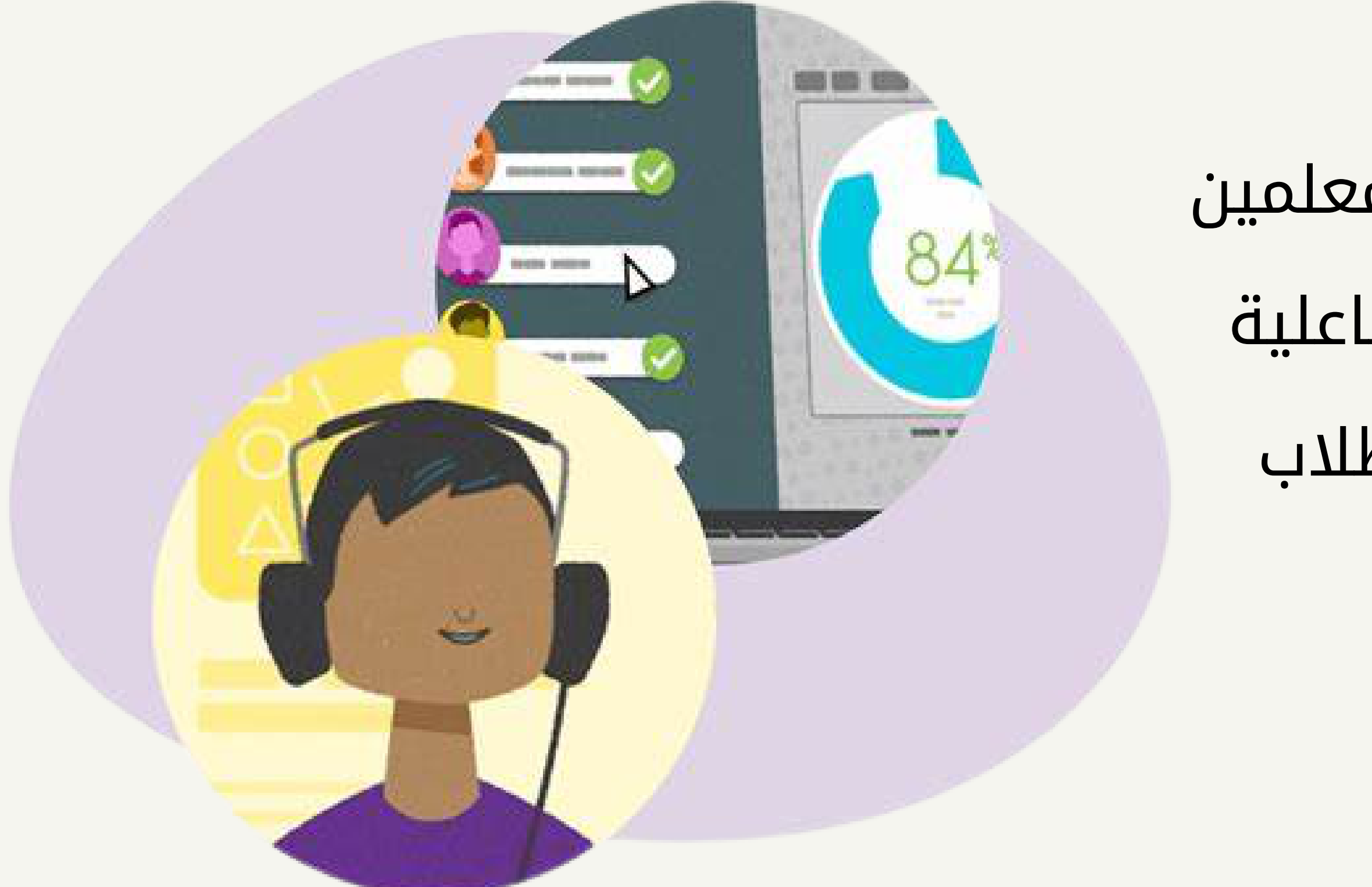

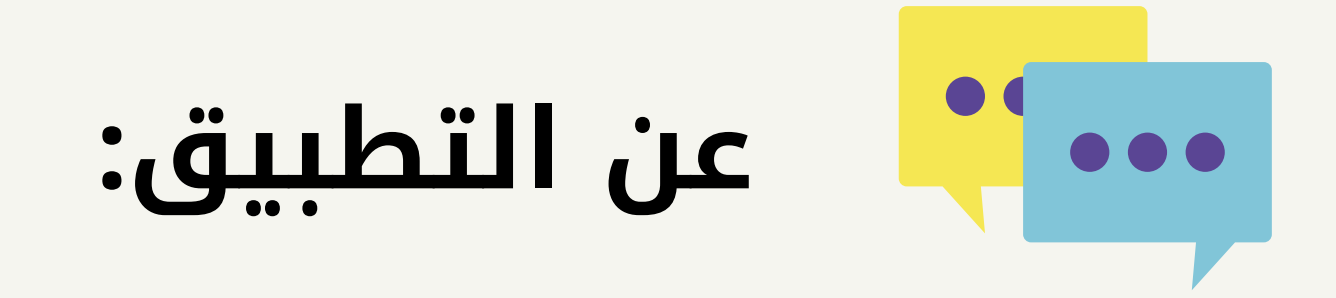

هو موقع أو تطبيق يتيح للمعلمين تصميم أو إنشاء أنشطة تفاعلية ومن ثم مشاركتها مع الطلاب للإجابة عليها

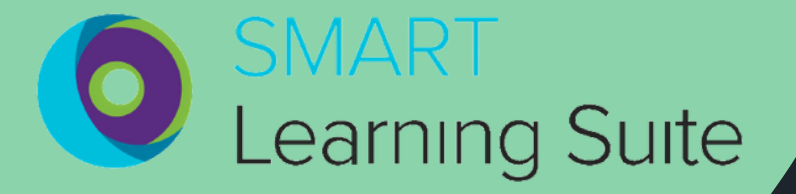

**مميزات التطبيق:**

يمكن العمل عليه عبر برنامج Teams .1 يوفر أنماط محتلفة لإنشاء الأسئلة التفاعلية .3

إمكانية العمل على الموقع من أي جهاز بدون أي صعوبات أو عوائق .2 يضم أنشطة وألعاب للطلاب بطريقة مشوقة جدا .4 تعزيز التعلم النشط والتعلم باللعب Gamification .5

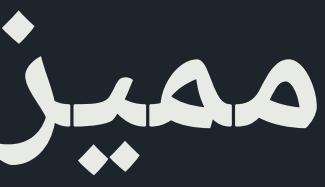

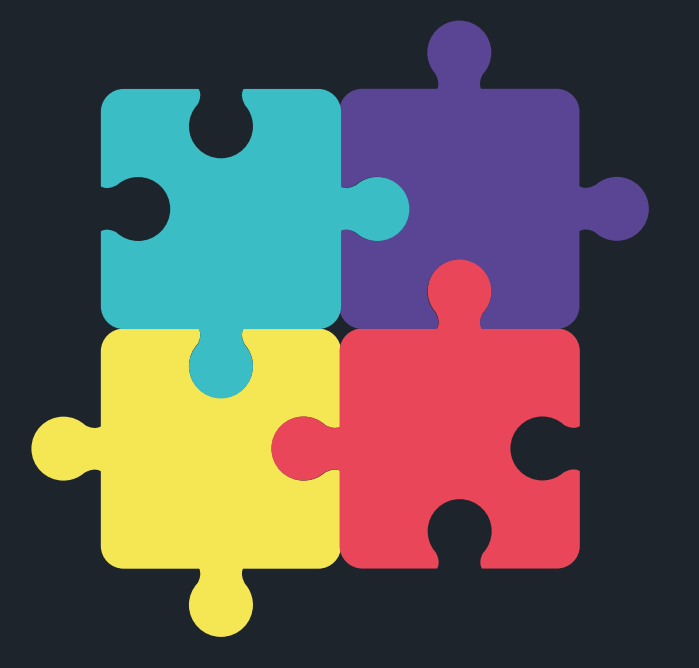

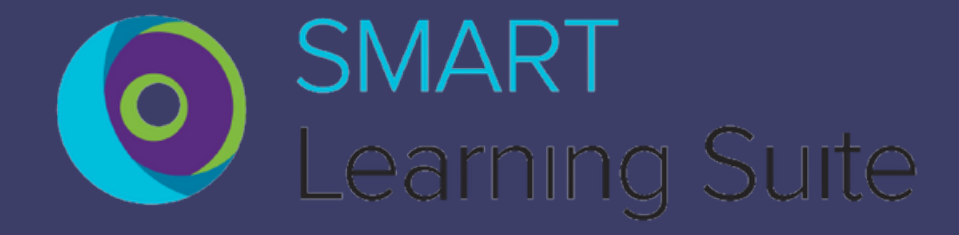

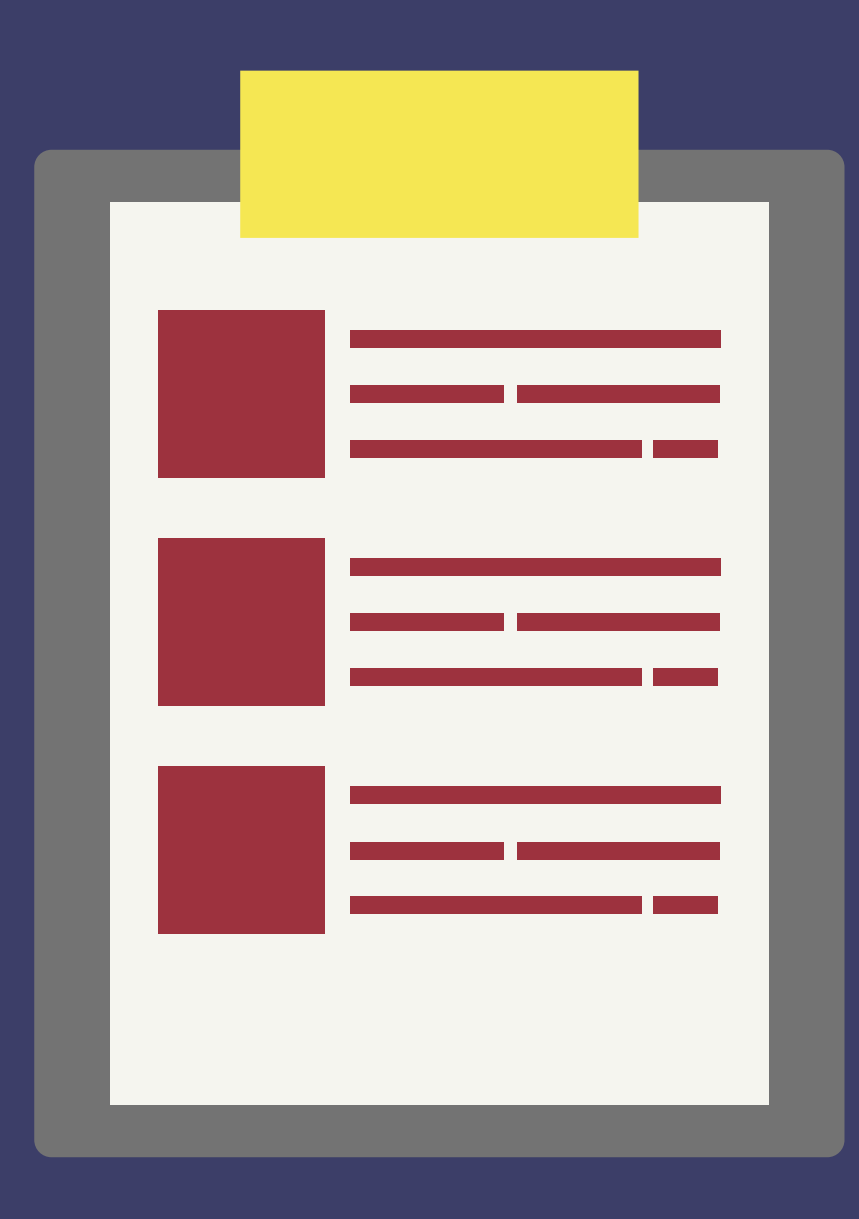

بر<br>0

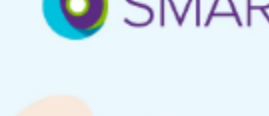

**SMART Learning Suite Online** smarttech-prod.com

يمكنك الدخول عبر تطبيق Teams عن طريق التطبيقات المتوفرة بها **02**

### يمكنك الدخول عبر الموقع مباشرة **01** بالنقر على رابط الإرتباط بالأسفل

**O** SMART Learning Suite

**طريقة الدخول :**

بالدخول على تطبيق **Teams Microsoft** والذهاب إلى التطبيقات وكتابة اسم التطبيق والبحث عنه ومن ثم تحميله يسمح لك التطبيق بنسخة تجريبية لمدة 45 يوم ومن ثم الإشتراك به

 $\boxed{\bullet}$ 

## **Learning Suite**

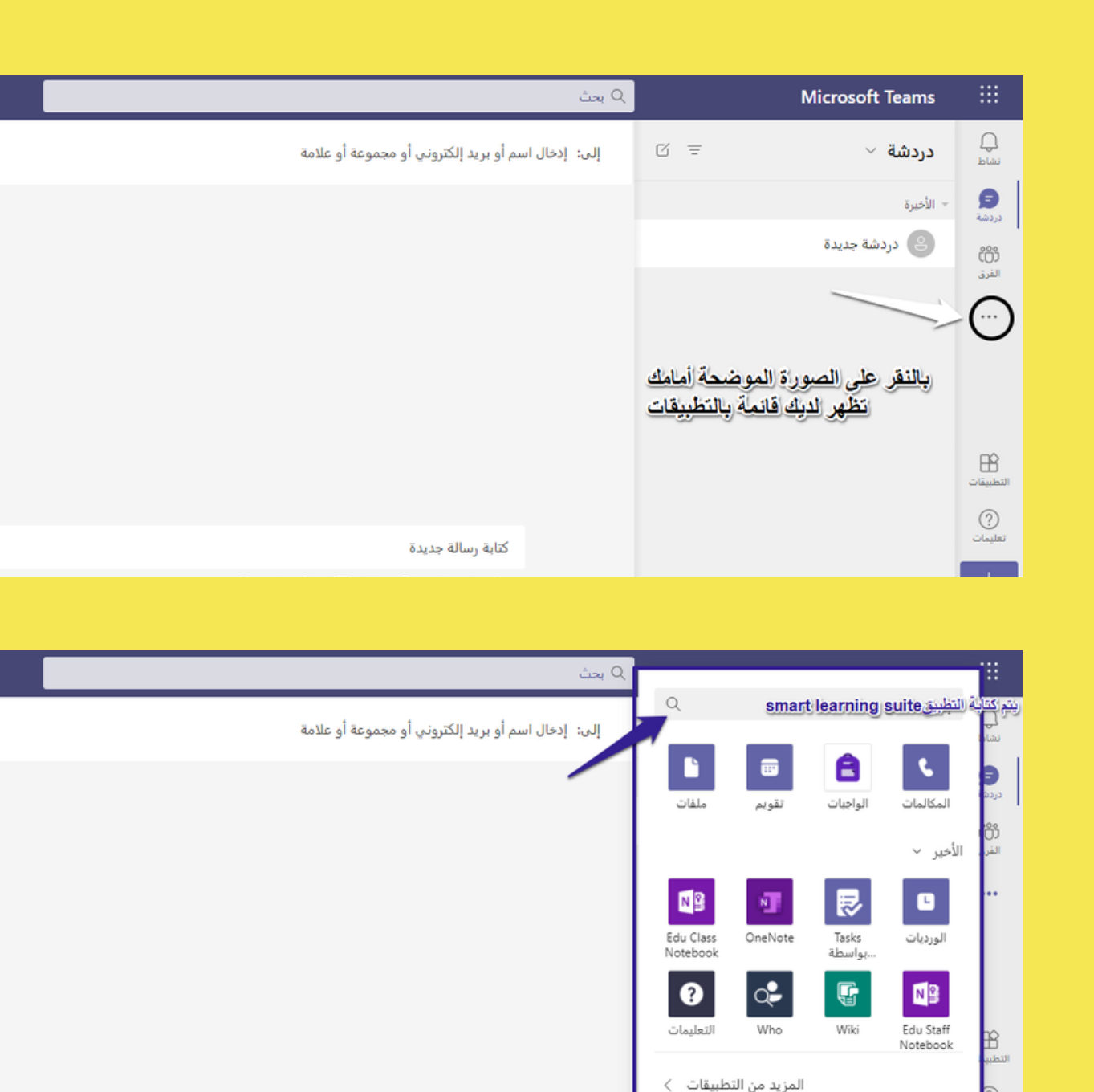

كتابة رسالة جديدة  $\cdots \circ \circ \circ \circ \circ \circ \circ \circ \circ \circ \cdot \circ$ 

### **Smart Learning suite تطبيق تحميل**

### **Smart Learning suite تطبيق تحميل**

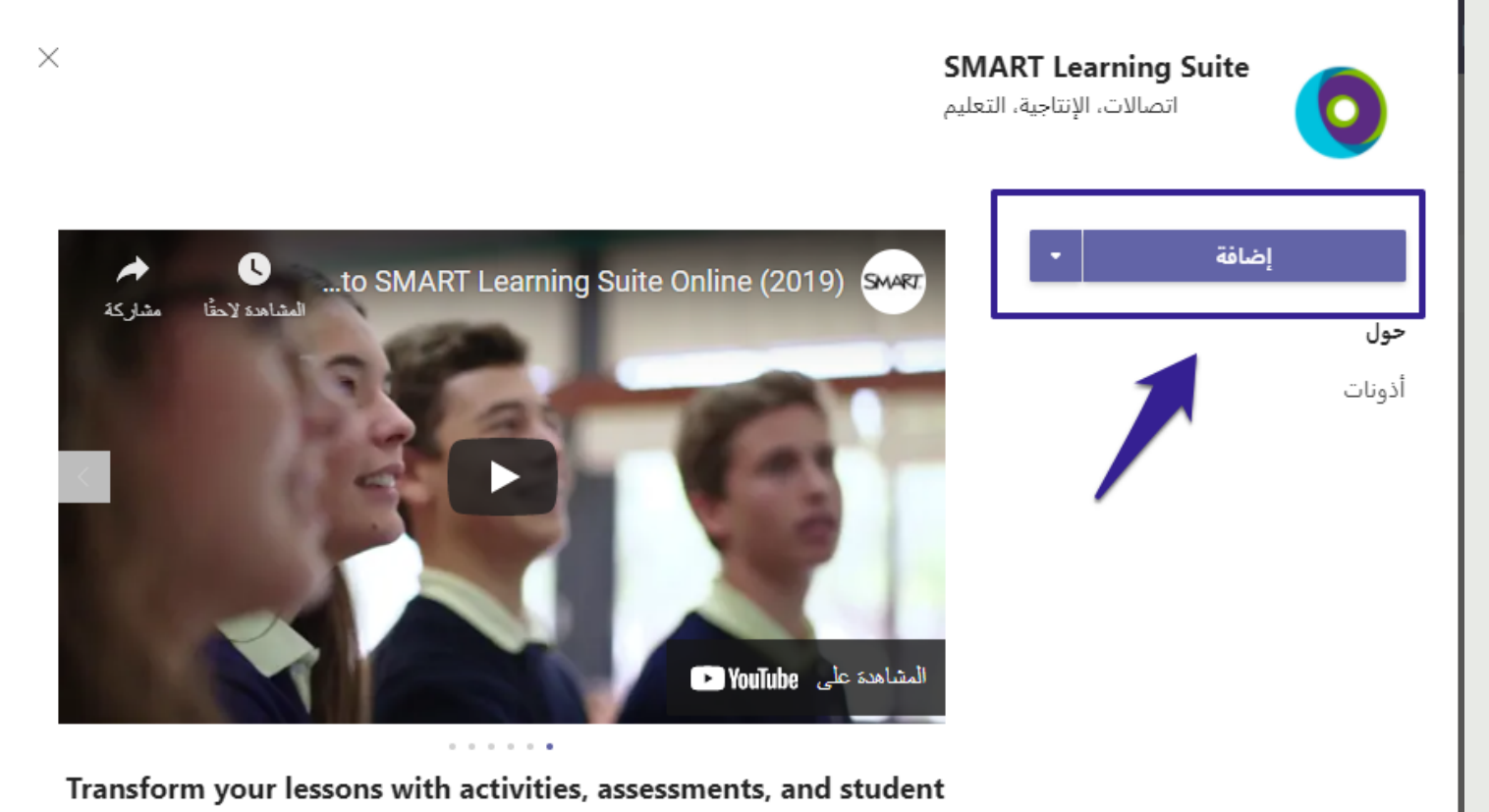

### .collaboration

With SMART Learning Suite (SLS) Online, you can easily add engaging activities, formative assessments, and student collaboration to enhance your existing lessons and .deliver them to student devices to facilitate active learning

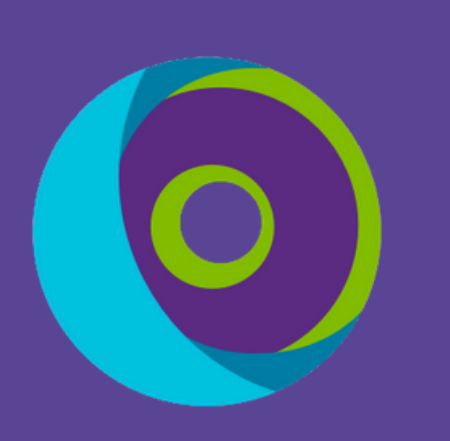

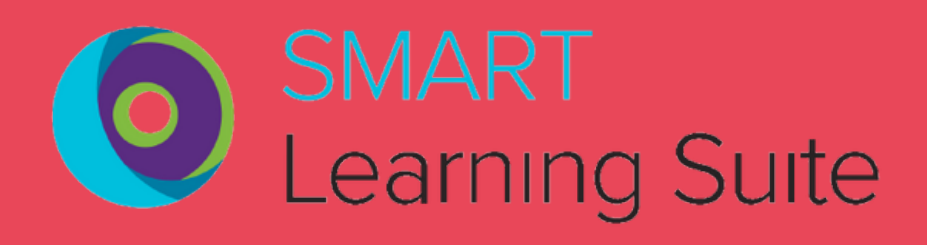

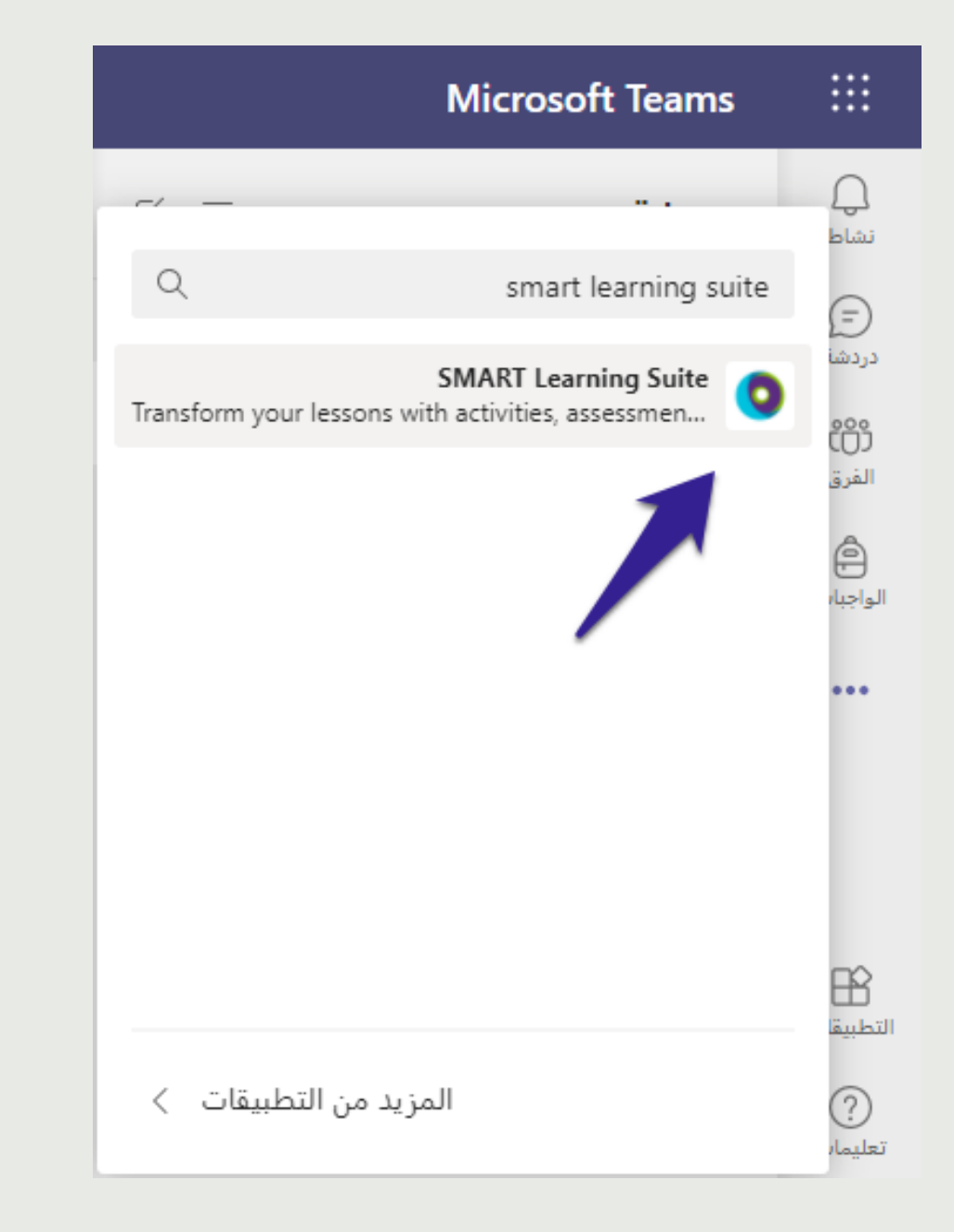

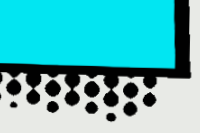

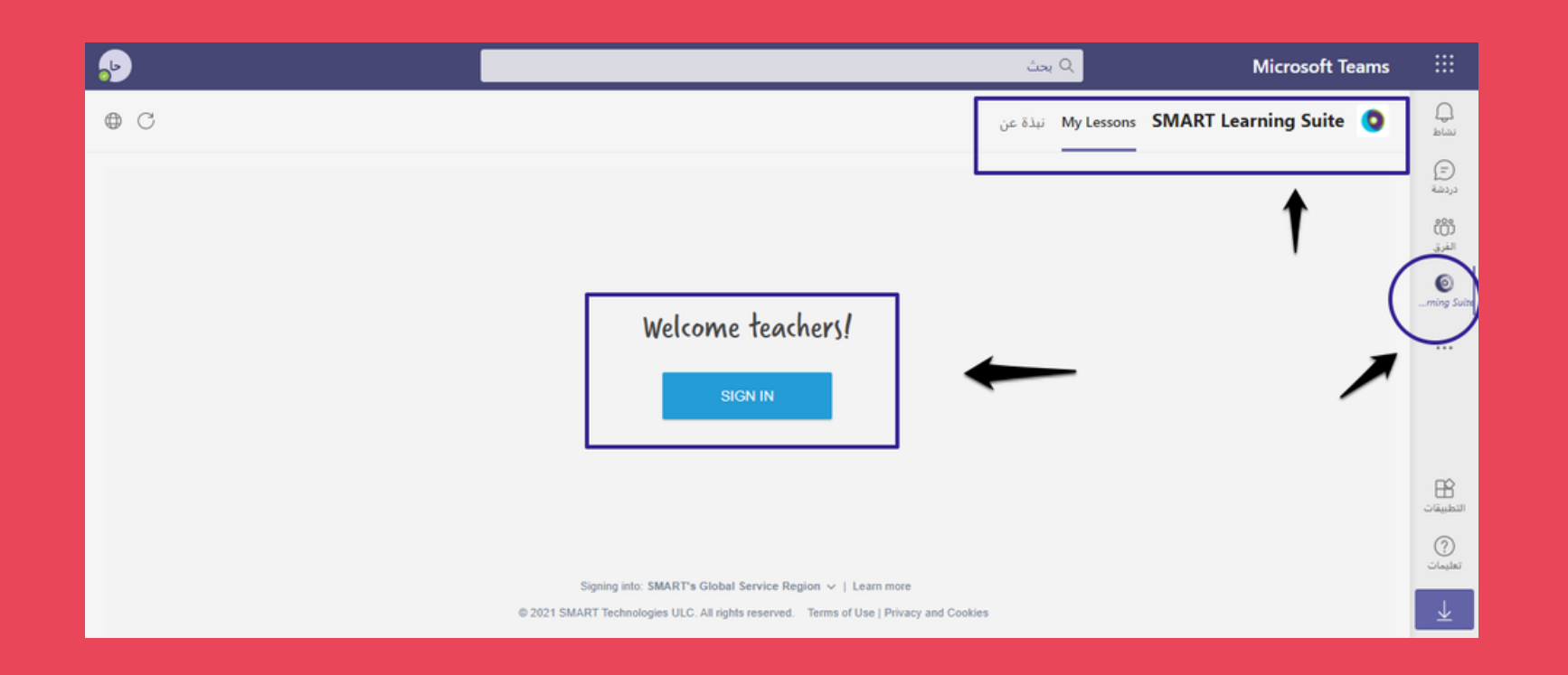

### || تسجيل الدخول إلى حسابك - ملف التعريف Microsoft Edge - 1  $\Box$ https://login.microsoftonline.com/common/reprocess?ctx=r... Ĥ

### **Microsoft**

emp.modrendreamy2017@makkahedu.gov.sa

### الأذونات المطلوبة

SMART Account معلومات التطبيق

لم تنشر Microsoft أو مؤسستك هذا التطبيق.

يريد هذا التطبيق:

View your basic profile  $\checkmark$ 

Maintain access to data you have given it access to  $\;\vee\;$ 

قبول هذه الأذونات يعنى أنك تسمح لهذا التطبيق باستخدام بياناتك كما هو محدد<br>في شروط الخدمة و بيان الخصوصية المتبع لديهم. يمكنك تغيير هذه الأذونات في<br>https://myapps.microsoft.com. إظهار التفاصيل هل يبدو هذا التطبيق مريبًا؟ الإبلاغ عنه هنا

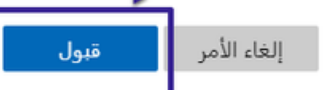

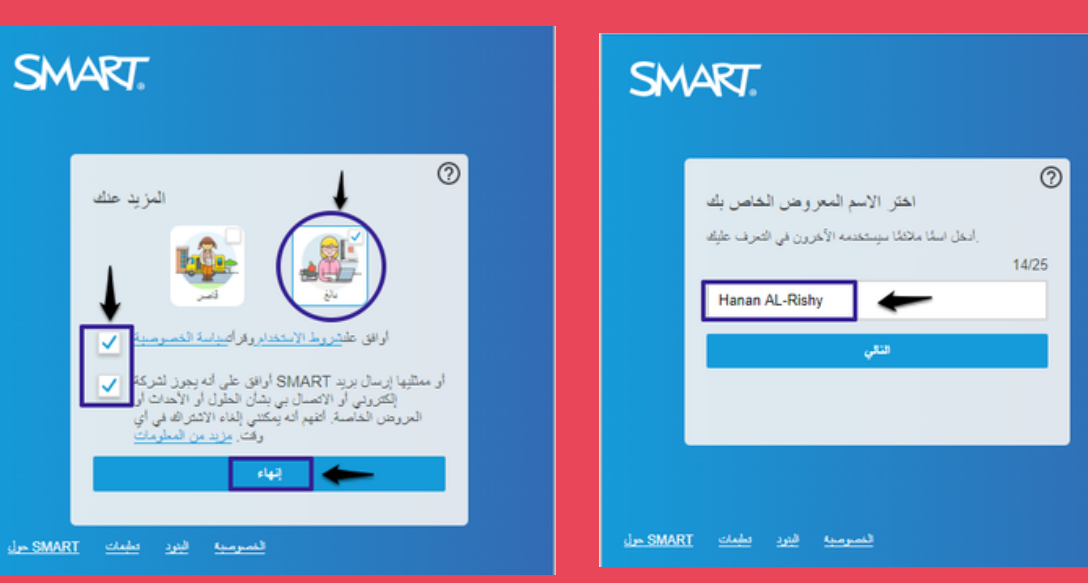

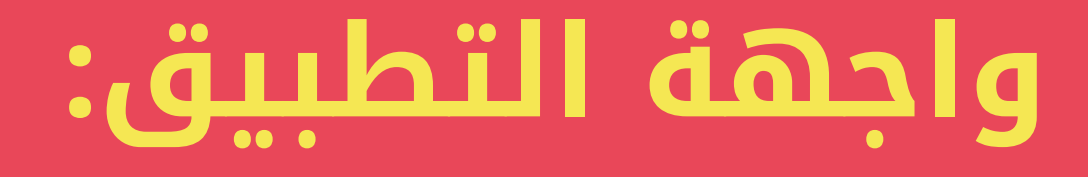

## . يتطلب التطبيق تسجيل Sign In إتمام التسجيل وقبول اتفاقية الإستخدام إضافة اسم معرف للمعلم وقبول شروط الإستخدام وسياسة الخصوصية

### **Lessons My**: قائمة الدروس التي تم إعدادها من المعلم، كذلك يضم صف دراسي له معرف رقمي يتم الإنضمام له. تضم صفحة التطبيق قوائم متعددة الوظائف منها:

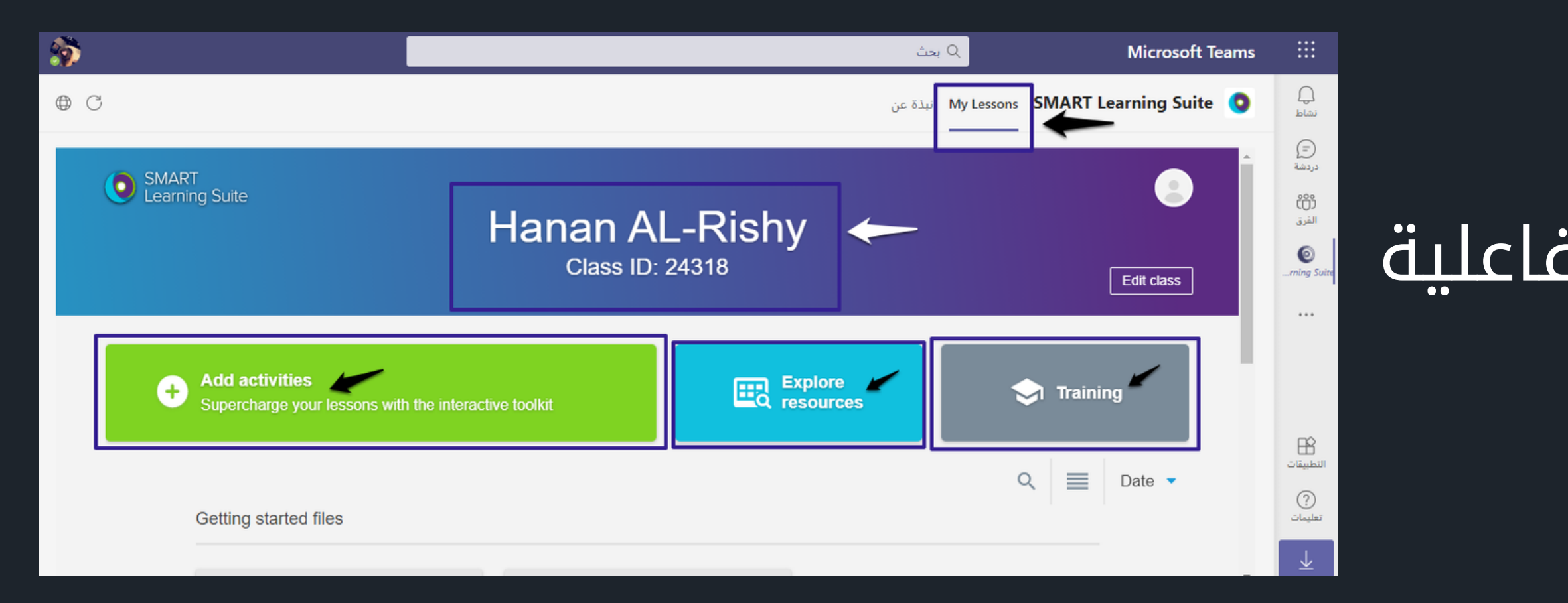

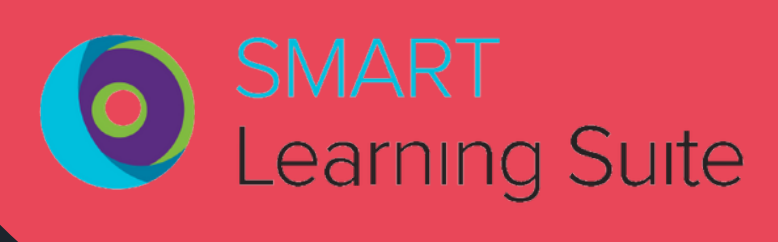

التدريب استكشاف موارد إضافة الأنشطة التفاعلية

### شرح واجهة التطبيق

## **إضافة العناصر الرقمية التفاعلية**

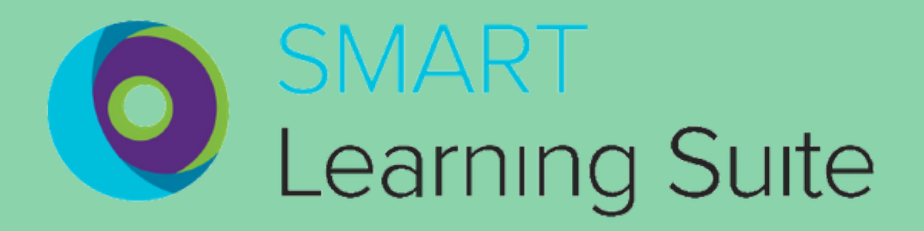

### **عند النقر على إضافة الأنشطة التفاعلية تظهر لديك أقسام الأنشطةوهي كالتالي:**

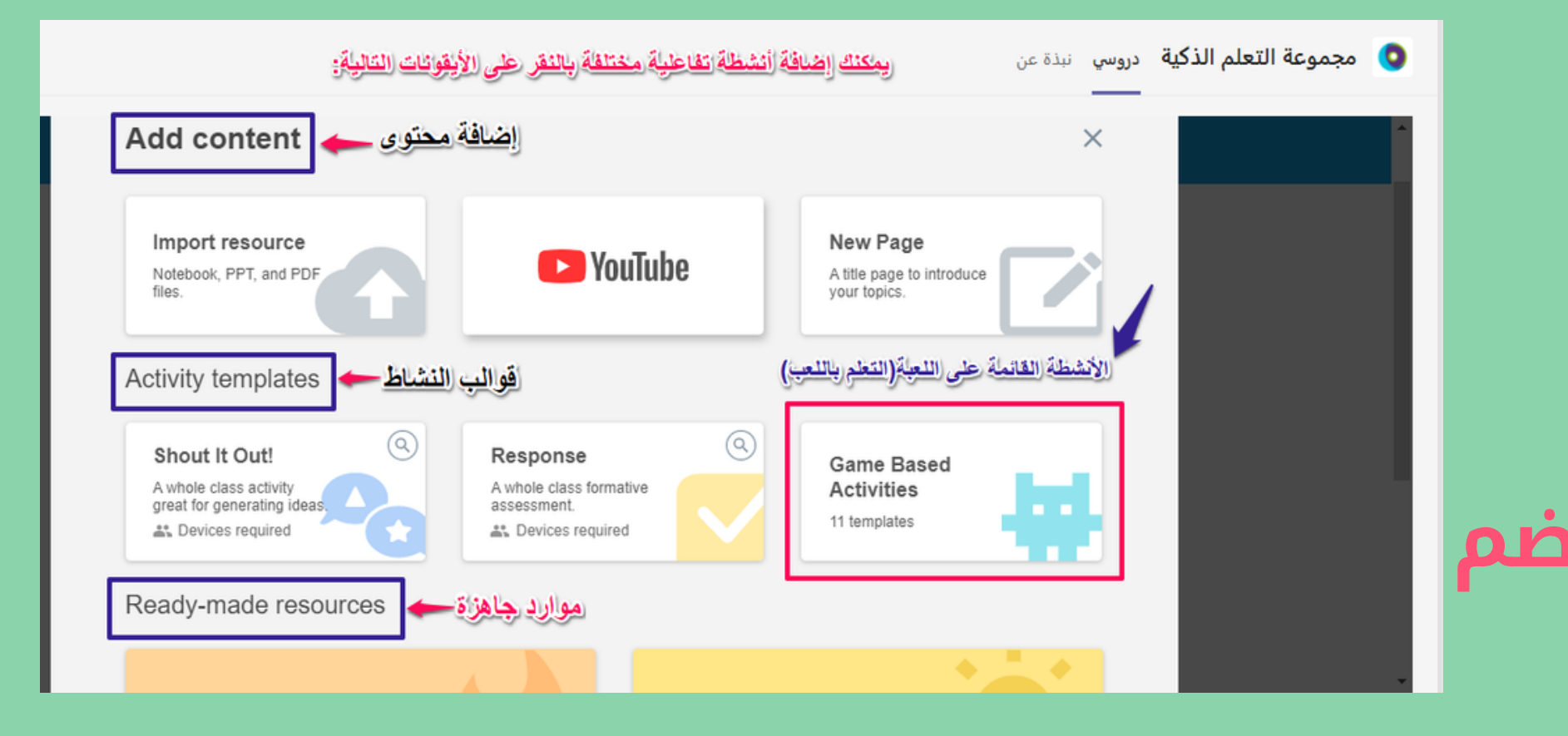

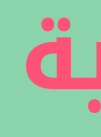

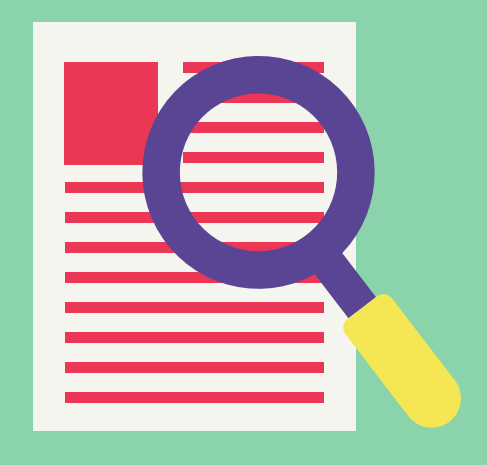

- إضافة محتوى ومورد
- قوالب للنشاط التفاعلي
- موارد جاهزة للإستخدام
- **تظهر لديك الأنشطة القائمة على اللعب تضم**
	- **أنواع عديدة من الألعاب التعلمية**

### يمكنك الإختيار من قائمة الألعاب التفاعلية فعلي سبيل المثال نختار (لعبة التطابق) يمكنك الرجوع لقائمة الأنشطة المختلفة

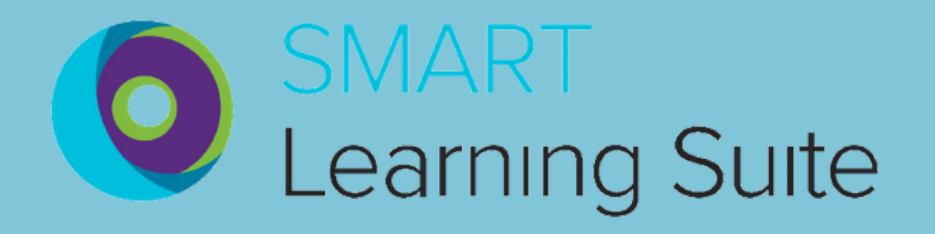

### **أنواع الألعاب التفاعلية**

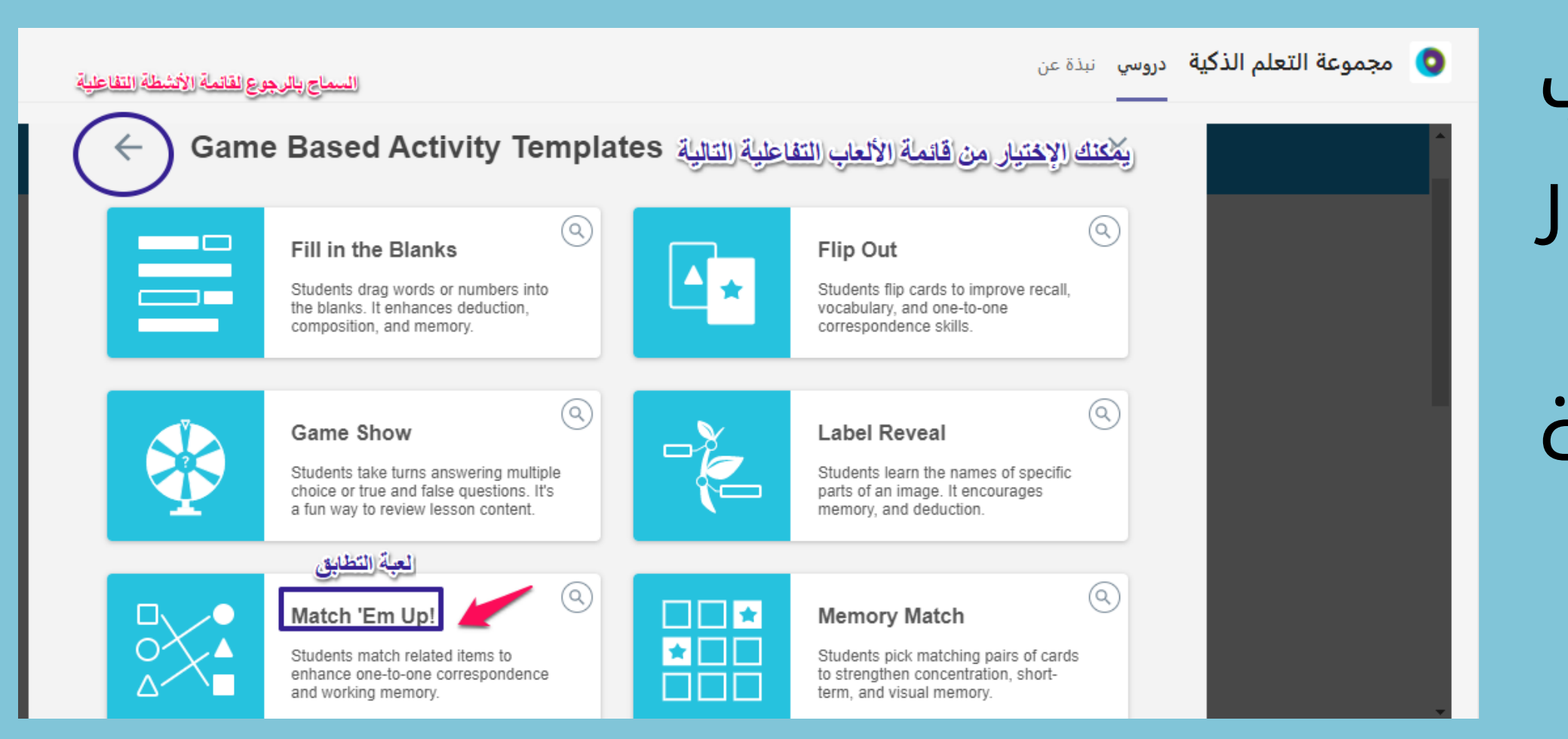

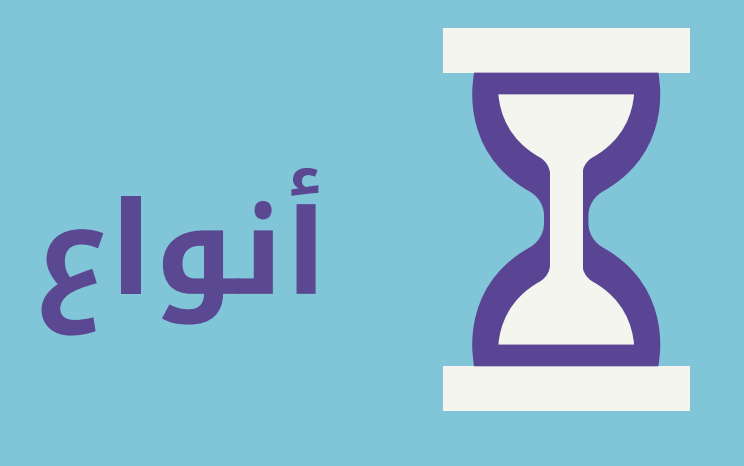

تعبئة النشاط بالأسئلة المناسبة حيث يتم تقسيمها إلى فئتين **(B+A (**من ثم النقر على **(Next(**

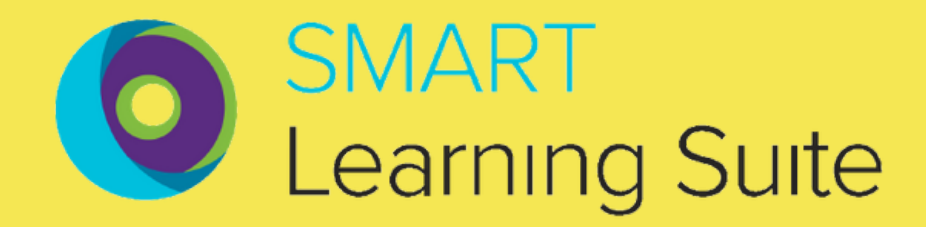

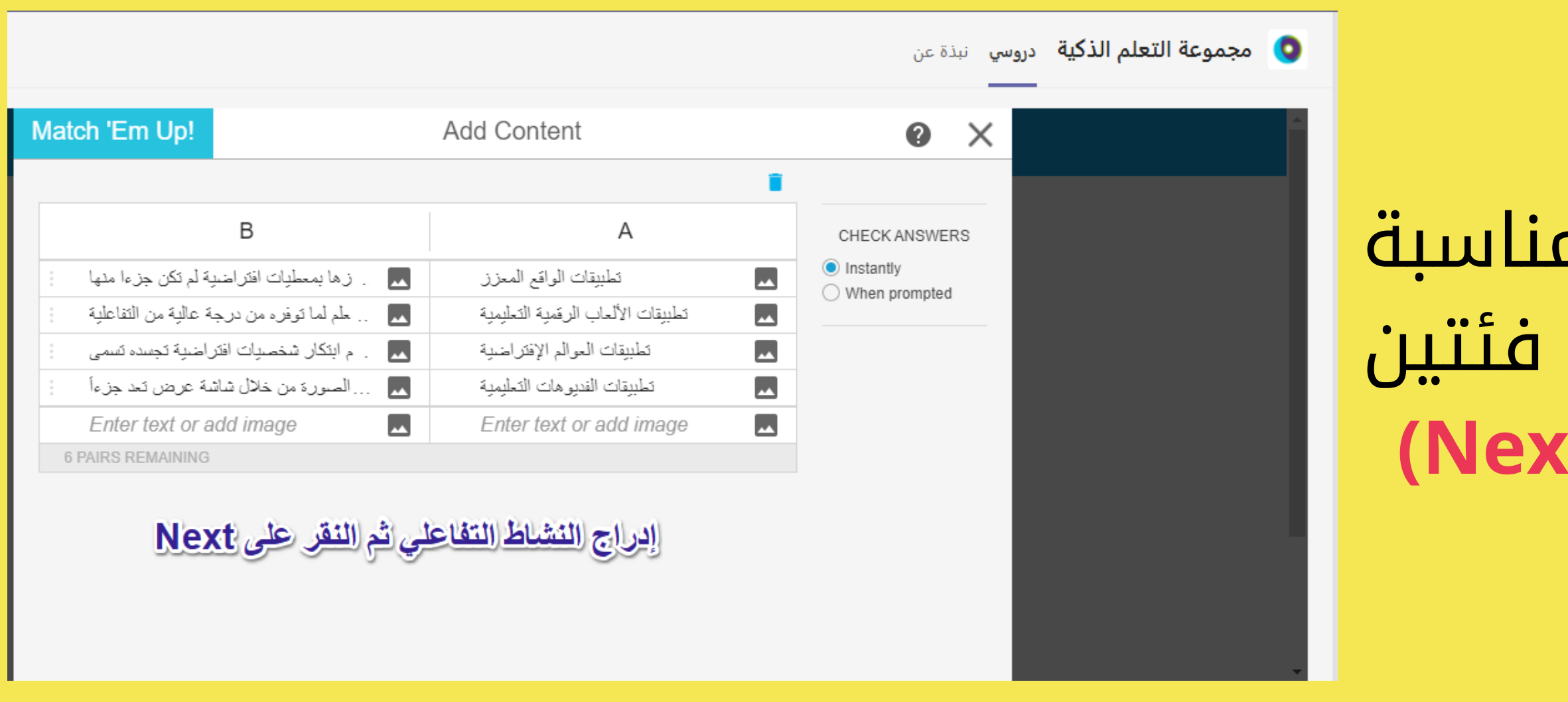

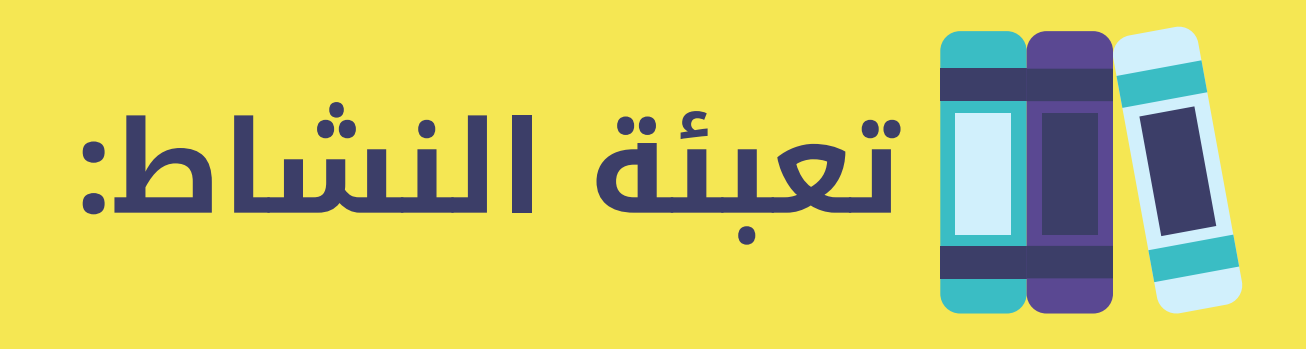

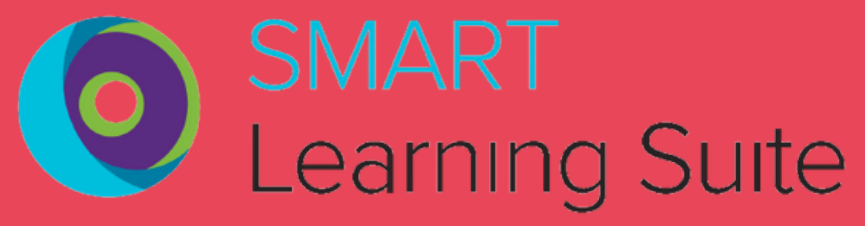

### يتم اختيار قالب مناسب للنشاط. **قوالب النشاط:**

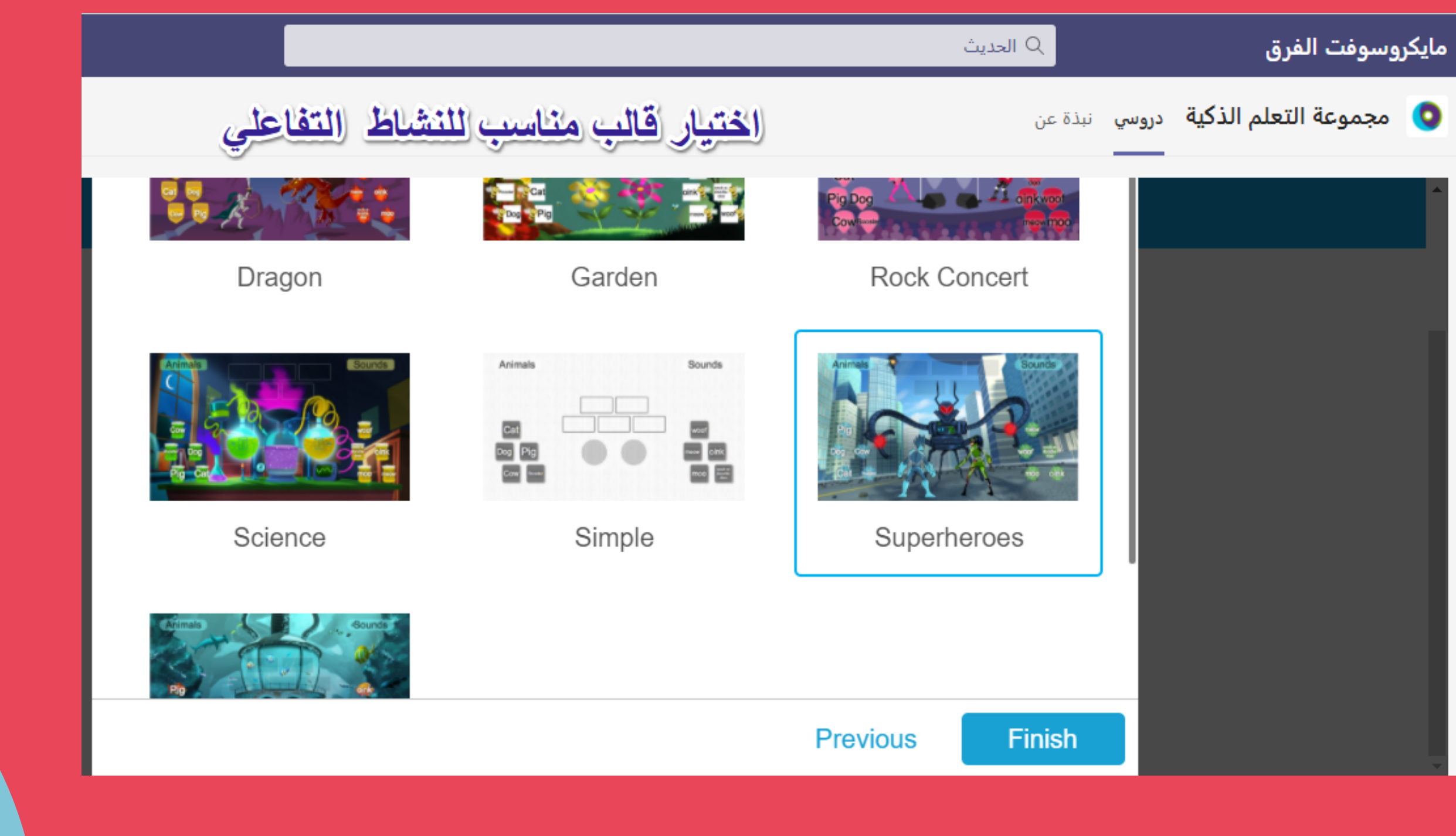

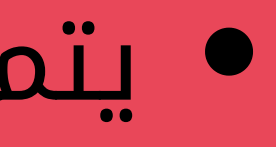

بعد اختيارك للعبة التطابق يمكنك إعادة تسمية النشاط كما يمكنك التعديل على نوع اللعبة التي اخترتها كما يمكنك كذلك إضافة

# أنشطة من زر علامة (+)

يظهر لديك الصفحة التالية توضح الخطوات التي تستطيع التحكم بها

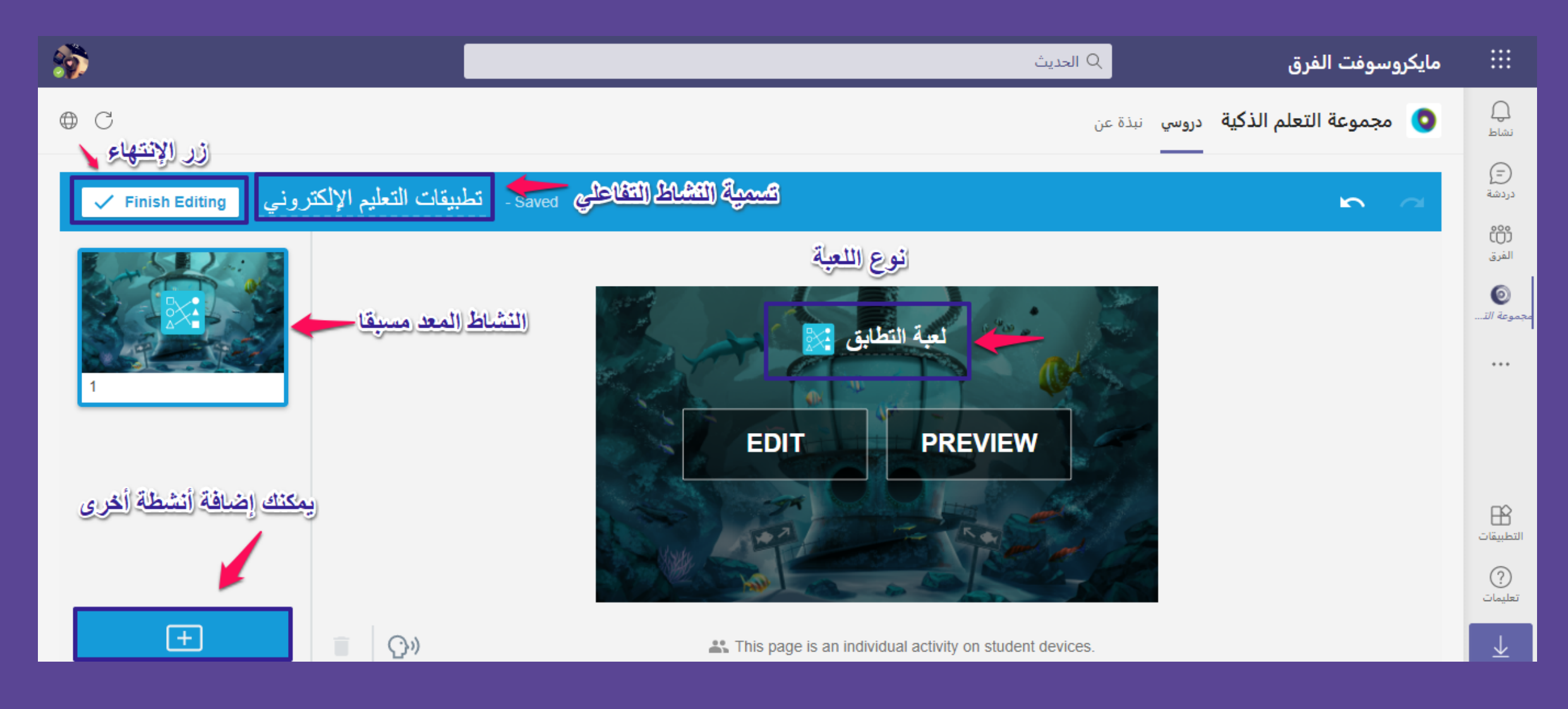

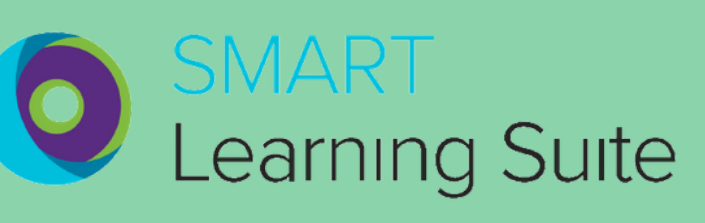

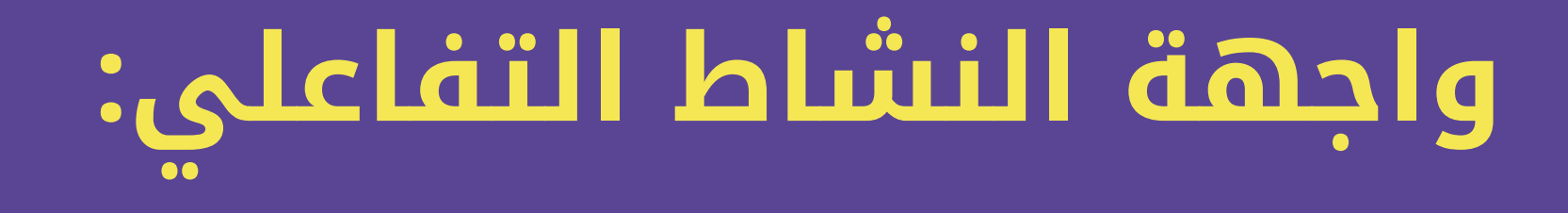

### يمكنك البدء بالنشاطوالتعديل عليه كما هو موضح في الصورة

### **عدل - شارك) ّ (ابدأ -**

## يمكنك أيضا مشاركة النشاط التفاعلي مع<br>الآخرين ويمكنك كذلك نسخ النشاط أو حذفه

التعريل Edit Share link STA Make a copy لسيج E الحذف Delete نطبيقات التعليم الإلكتروني S Mar 13, 2021

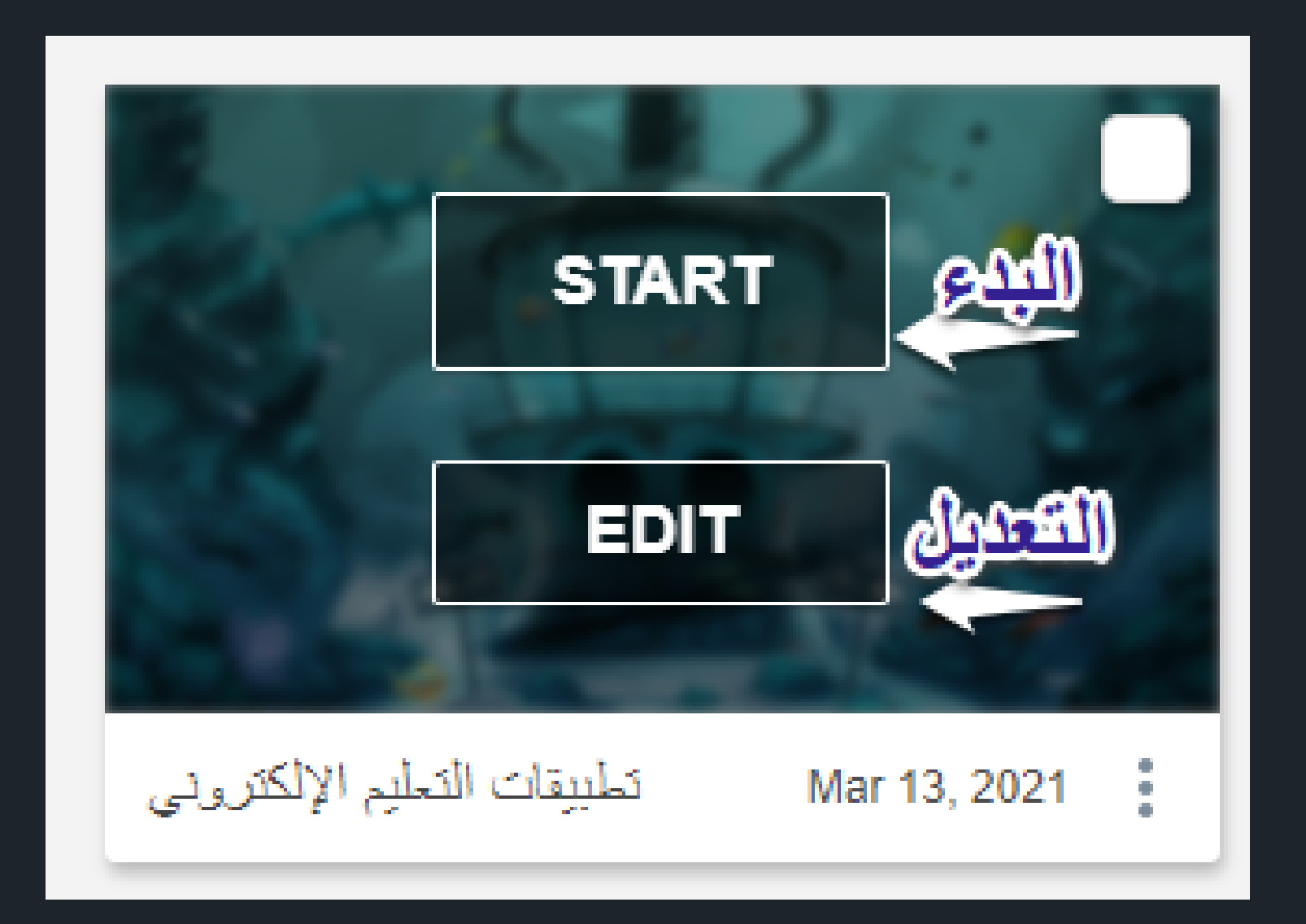

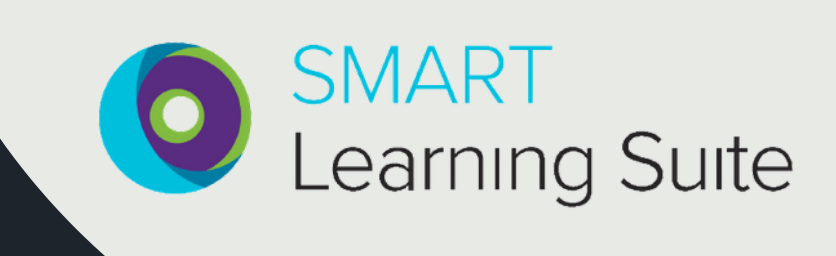

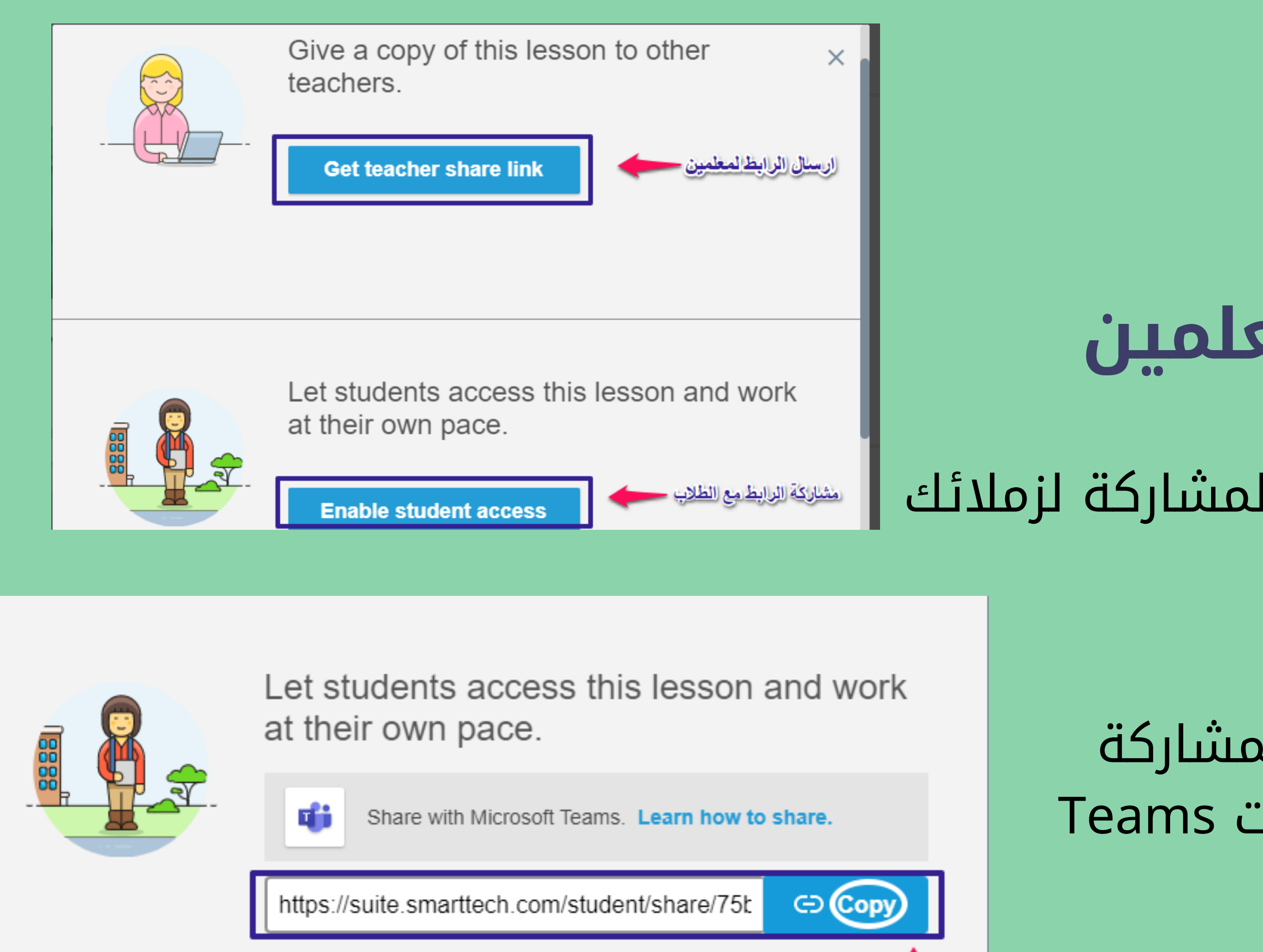

خ رابط المشاركة وارساله للطلاب

**Stop sharing** 

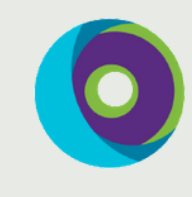

SMART **Learning Suite** 

## تستطيع ارسال رابط المشاركة لزملائك المعلمين **إشراك الطلاب والمعلمين**

تستطيع ارسال رابط المشاركة لطلابك بالفصل أو عبر شات Teams بعد دعوة الطلاب للدخول للمشاركة في النشاط التفاعلي تظهر صفحة إنضمام

## الطلاب وصفحة المعلم

يمكنك التنقل بين صفحة الأنشطة كما هو موضح في الصورة تستطيع استخدام الأدوات التفاعلية كإضافة الصور والتلوين والقلم وممارسة

- 
- النشاط التفاعلي
- 

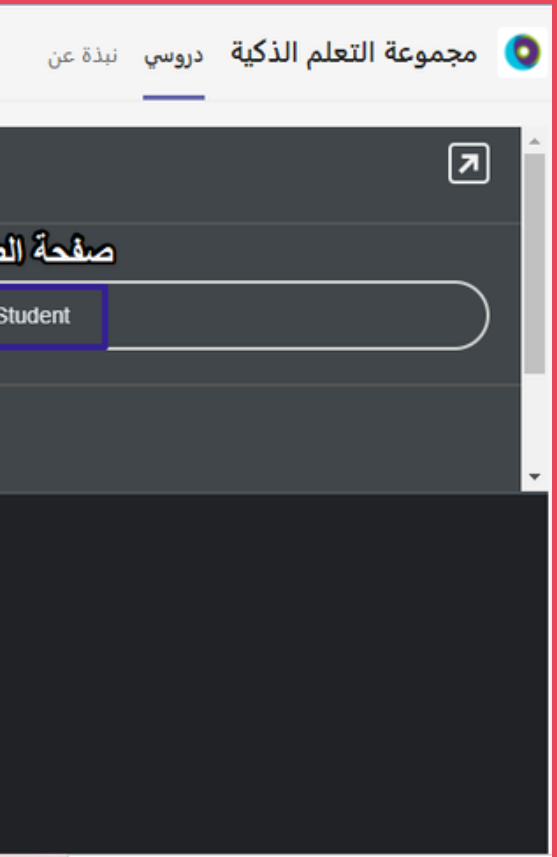

تستطيع تقييم الطالب تقييم فردي وتصحيح إجابته وتدعيمها بالتغذية الراجعة

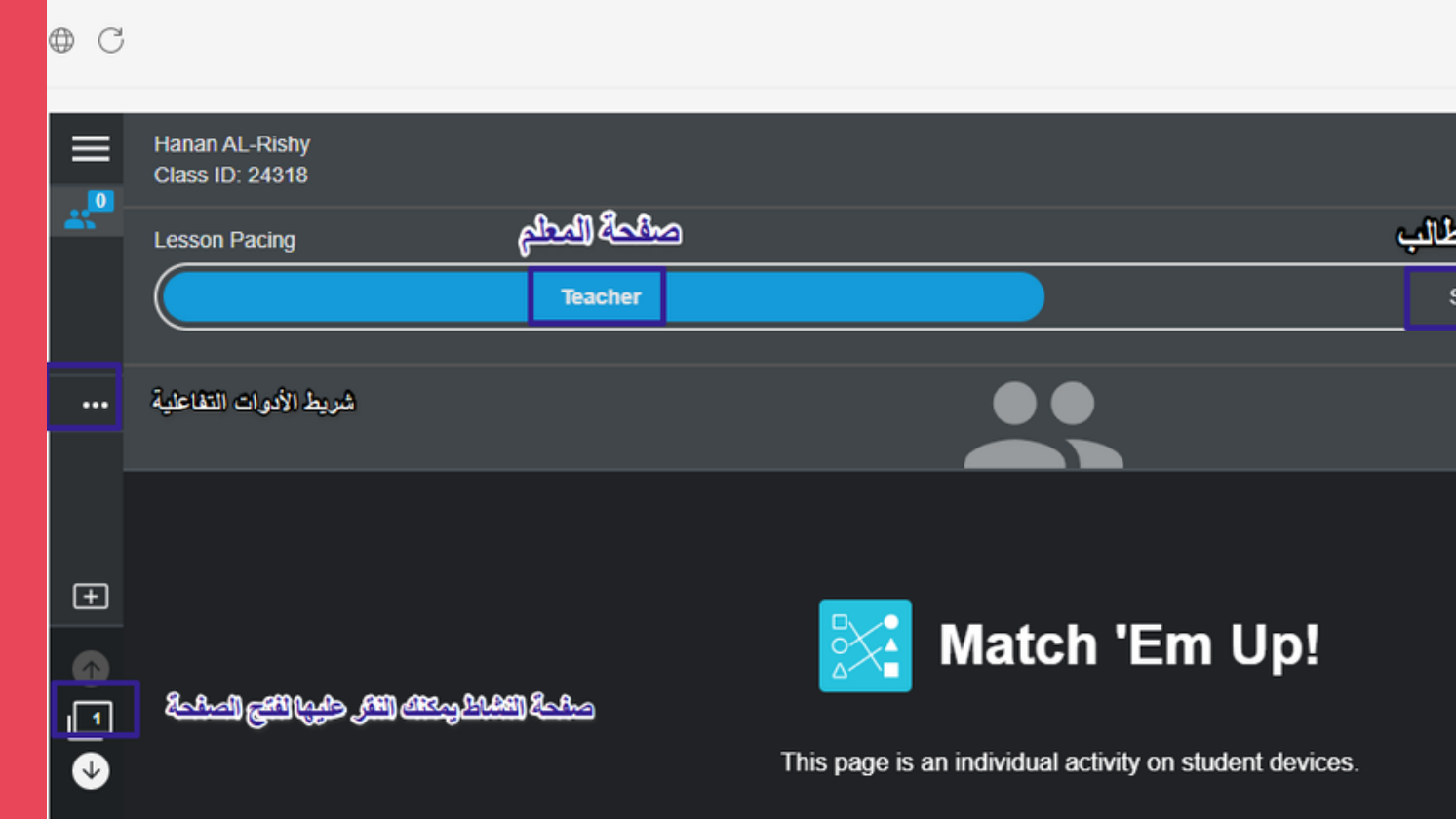

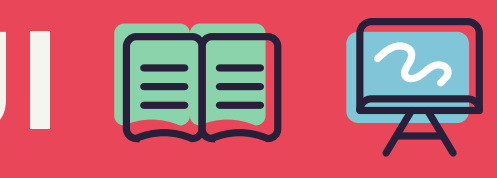

### **الأدوات التفاعلية:**

## SMART<br>Learning Suite

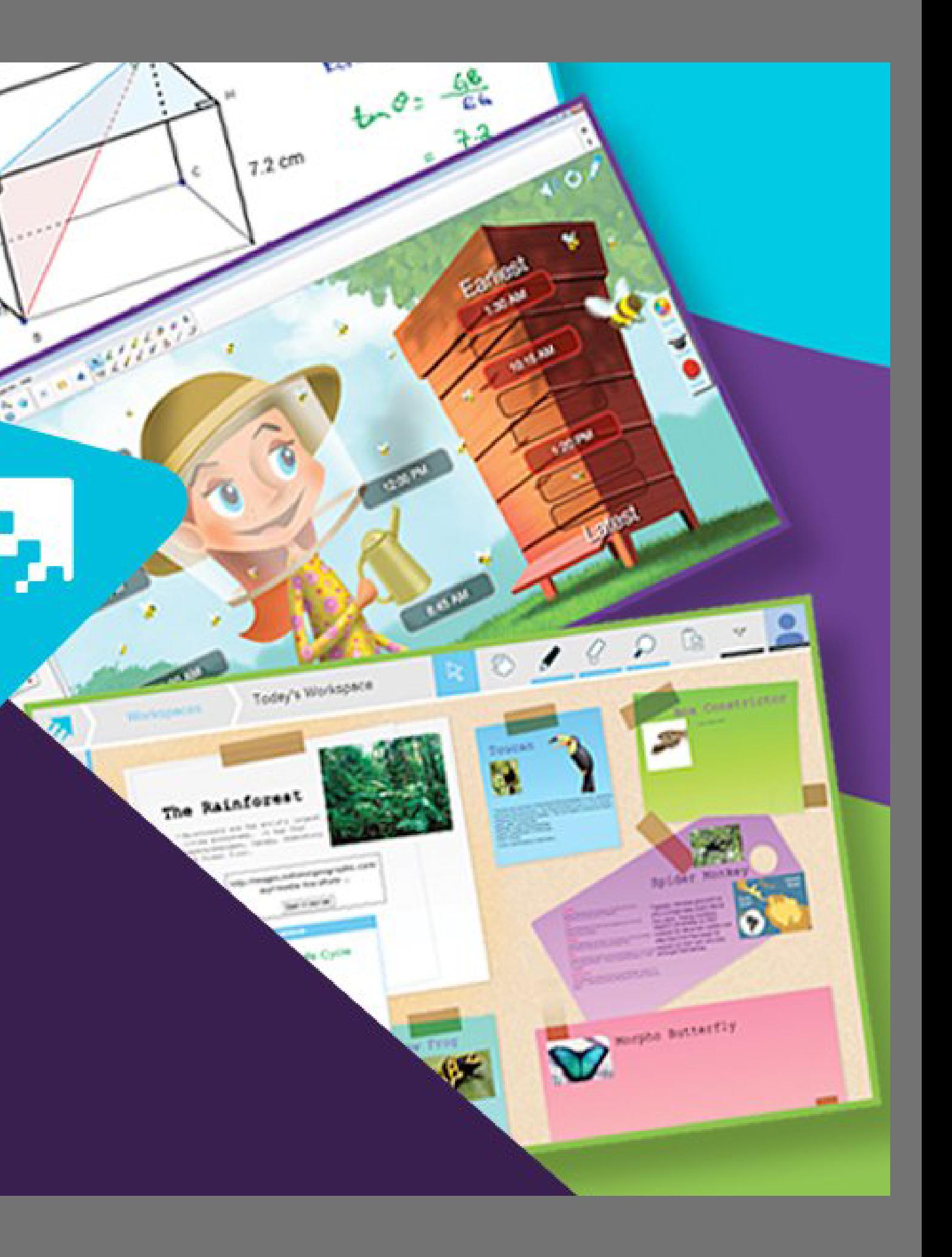

**LoC** 

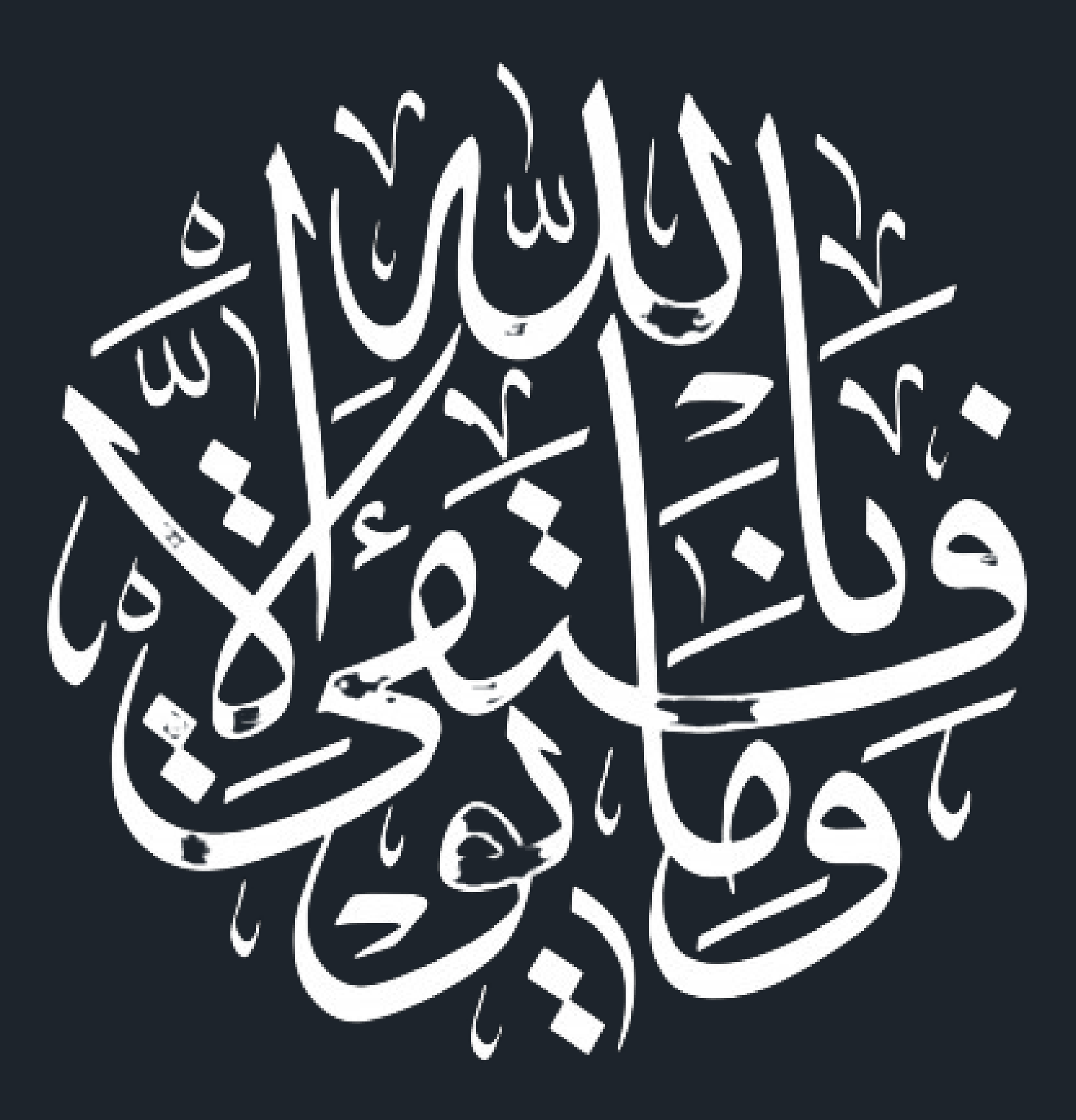